<span id="page-0-1"></span>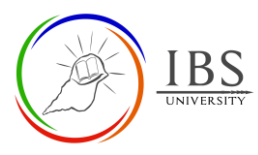

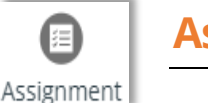

# **Assignment for Student**

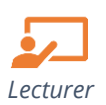

# **On this guide:**

- A. [Add a New Question to a Quiz](#page-0-0)
- B. Configure Assignment Options

# **Overview**

Students can submit any digital content (files), such as word-processed documents, spreadsheets, images, or audio and video clips. Alternatively, or in addition, the assignment may require students to type text directly into the text editor.

### **Assignment Workflow**

- 1. Go to assignment
- 2. Examine the assignment requirements.
- 3. Download assignment paper
- 4. Work on assignment tasks
- 5. Students submit assignments.
- 6. Resubmit assignment if necessary.
- 7. Wait for feedback notification
- 8. Check assignment mark and feedback

# **Pre-condition**

1. The user must be on a Moodle course page as a Lecturer of the unit. See *[Moodle Enrolment](https://learn.ibs.ac.pg/moodle/mod/resource/view.php?id=12293)*, *[Accessing your course,](https://learn.ibs.ac.pg/moodle/mod/resource/view.php?id=12295)* and *[The Moodle course.](https://learn.ibs.ac.pg/moodle/mod/resource/view.php?id=12296)*

### <span id="page-0-0"></span>A. **Submitting Assessment** | [Top of the Document](#page-0-1)

### **Procedure**

- 1. Accessing the assignment link.
	- a. Go to your Moodle course.

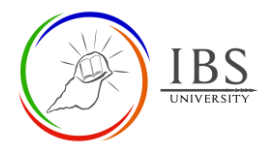

b. Find and click the assignment link. The *Assignment submission page* appears.

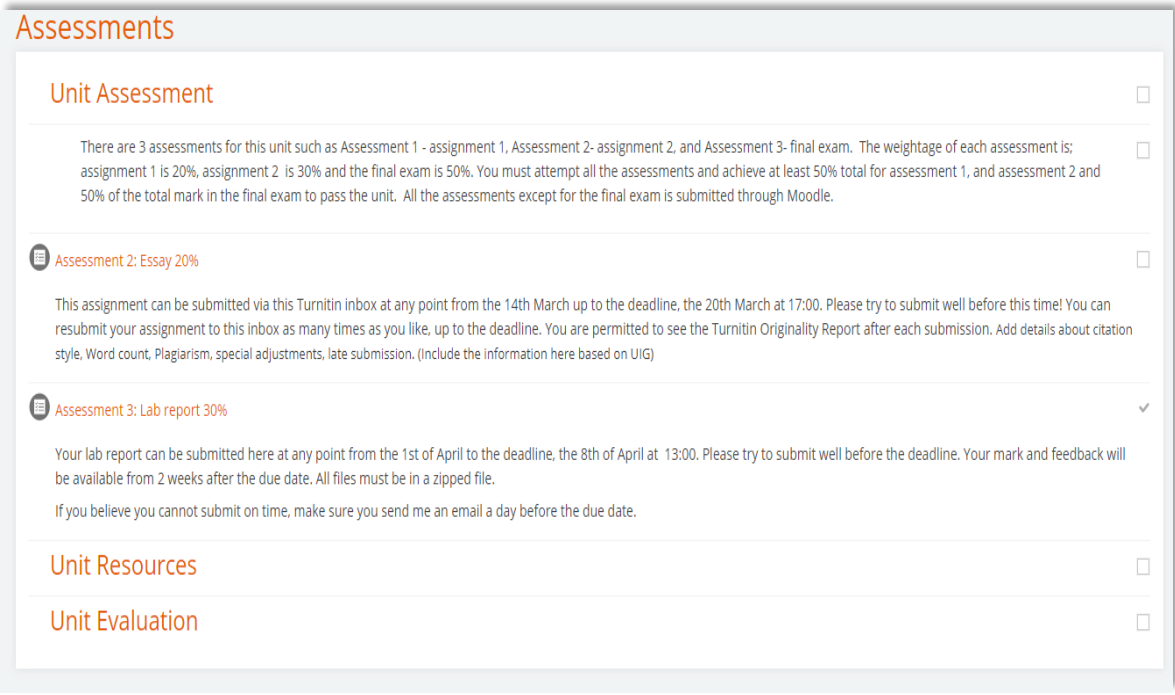

- 2. Examining and submitting assignment details.
	- a. Examine and take note of all the details of your assignment. Including the assignment due dates, marking guide and other settings. The rubric if available can be found at the bottom of the page.
	- b. Download the assignment paper and start thinking of your reponse. Make sure your response is read before the due date.

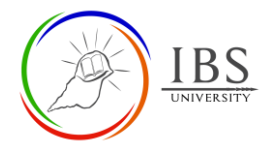

### Assessment 3: Lab report 30%

Your lab report can be submitted here at any point from the 1st of April to the deadline, the 8th of April at 13:00. Please try to submit well before the deadline. Your mark and feedback will be available from 2 weeks after the due date. All files must be in a zipped file.

If you believe you cannot submit on time, make sure you send me an email a day before the due date.

#### **Submission status**

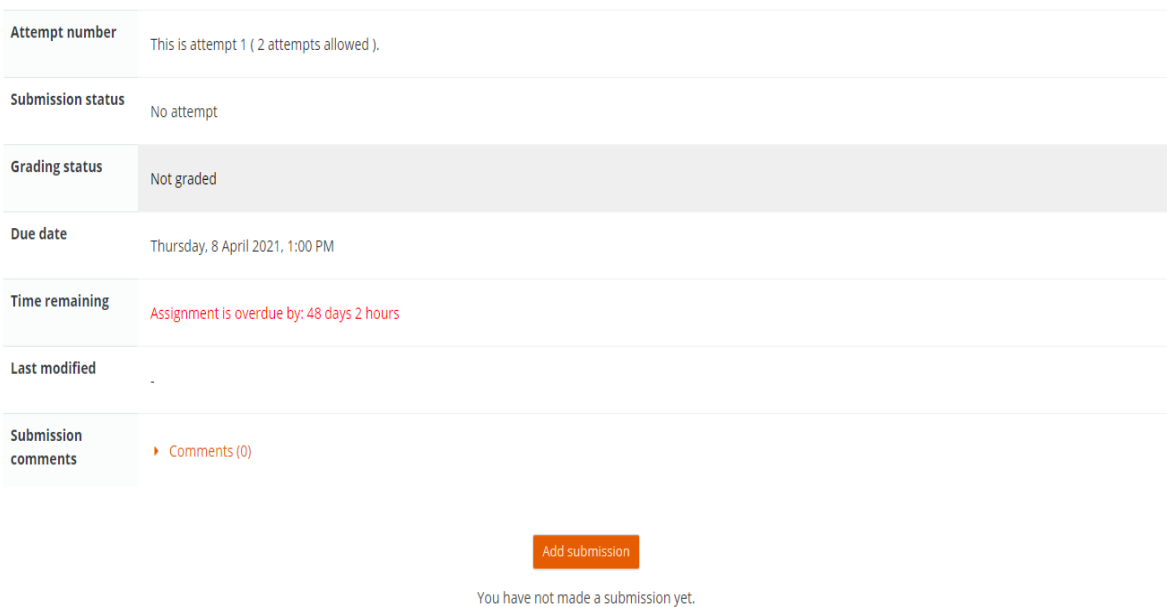

c. Click **Add submission** when you are ready submitting your assignment. This will take you to *Assignment uploading* page.

#### 3. Uploading assignment

a. Drag the file over the blue arrow **OR**

# Assessment 3: Lab report 30%

Your lab report can be submitted here at any point from the 1st of April to the deadline, the 8th of April at 13:00. Please try to submit well before the deadline. Your mark and feedback will be available from 2 weeks after the due date. All files must be in a zipped file.

If you believe you cannot submit on time, make sure you send me an email a day before the due date.

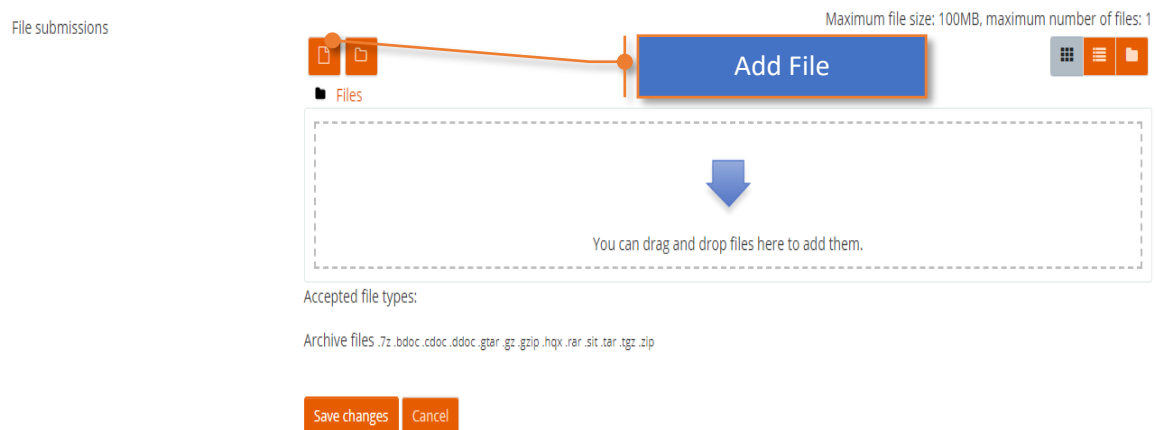

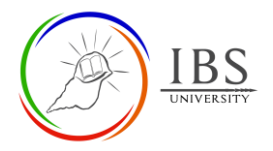

b. You can use click the Add file **the** *access the File picker*. Specify the file then click **Upload this file** to take you back to *assignment submission page*.

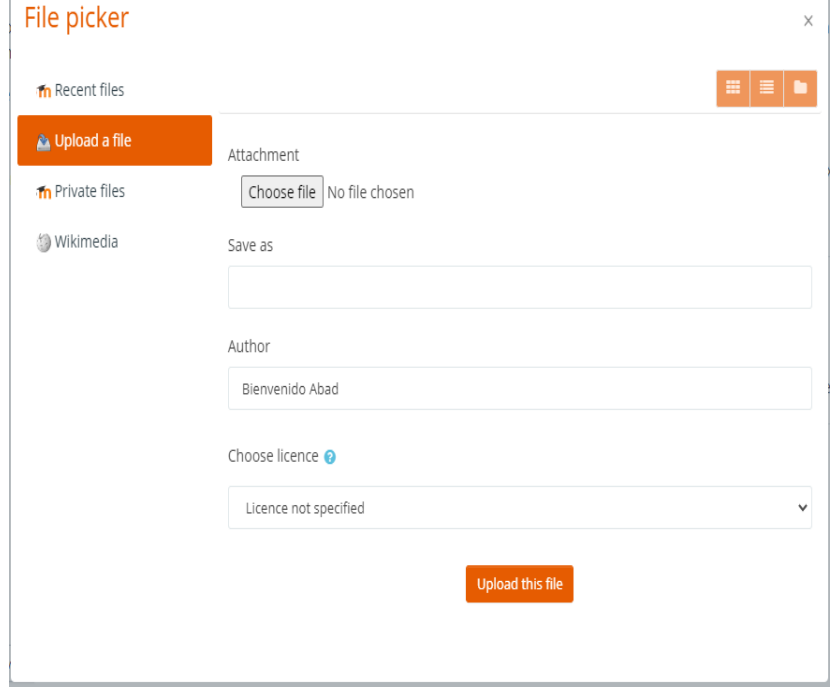

- c. Click save changes
- 4. Confirmation
	- a. Back in the assignment page, you can confirm the submission status and file submission.

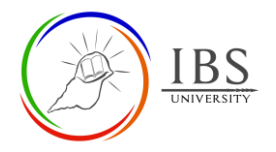

# Assessment 3: Lab report 30%

Your lab report can be submitted here at any point from the 1st of April to the deadline, the 8th of April at 13:00. Please try to submit well before the deadline. Your mark and feedback will be<br>available from 2 weeks afte

If you believe you cannot submit on time, make sure you send me an email a day before the due date.

#### Submission status

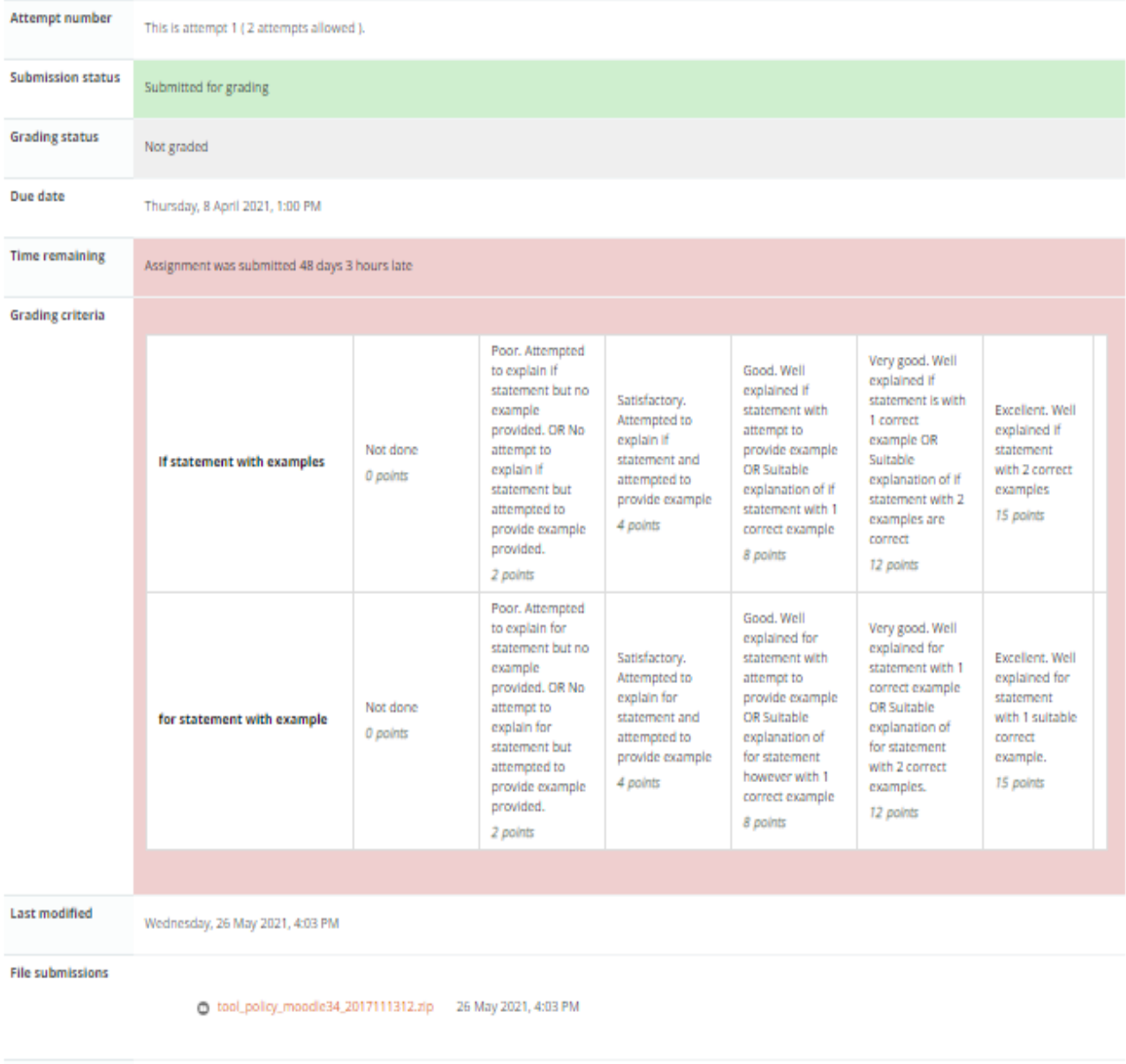

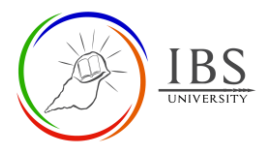

# **Procedure**

- 1. Accessing the assignment link.
	- a. Go to your Moodle course.
	- b. Find and click the assignment link. The *Assignment submission page* appears.

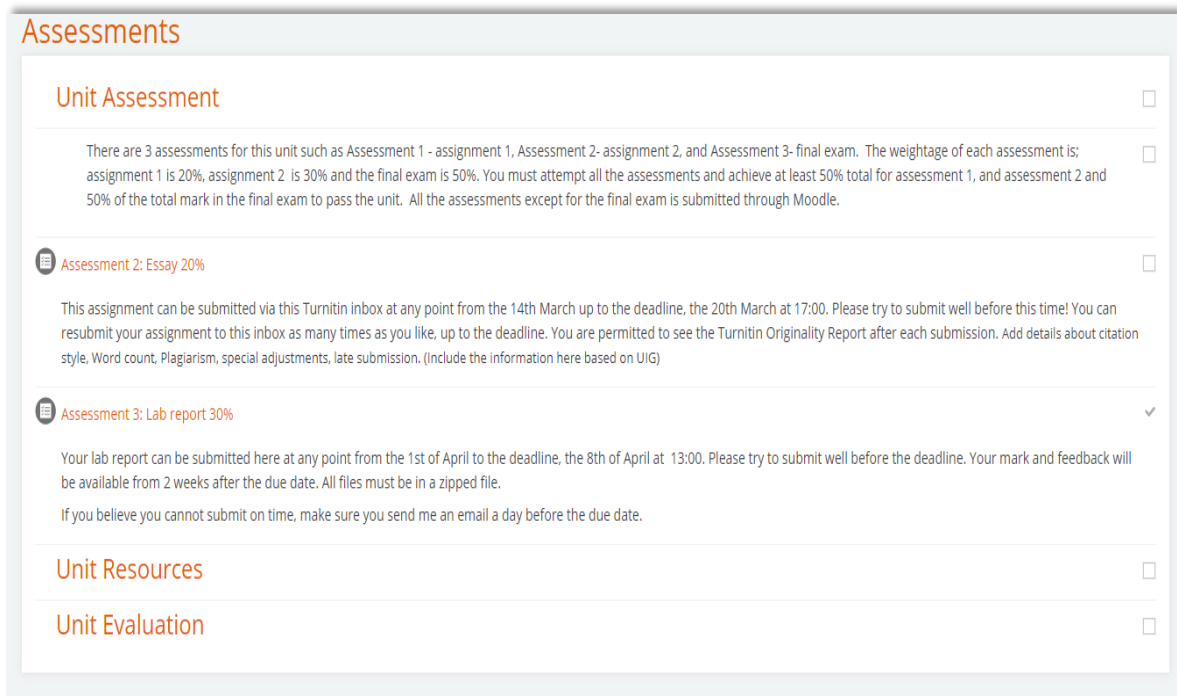

### 2. Viewing feedback

- a. In the assignment page, you may examine once again the details of your assignment including the grading criteria
- b. Scroll to the bottom of the page to check the assignment feedback and mark.

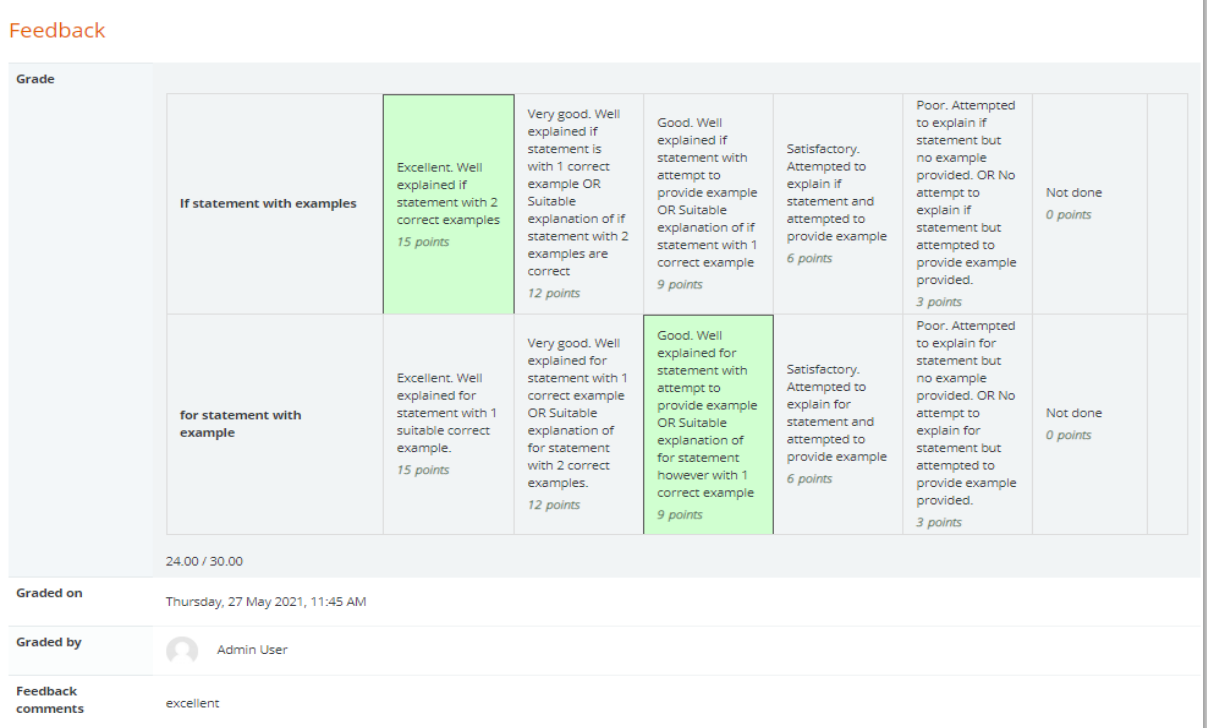